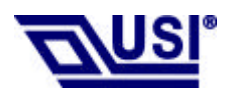

## **Trademark Information**

BTW is a product of Widcomm Inc.

Windows, Windows 98, Windows NT, Windows Millennium, Windows XP are trademarks of Microsoft Corporation. Internet Explorer is a product of Microsoft Corporation. The BLUETOOTH trademarks are owned by Bluetooth SIG and used by USI under license. T39 handset is a product of Ericsson.

All other trade names mentioned in this document or the other documentation provided with this product are trademarkes or registered trademarks of their respective holders.

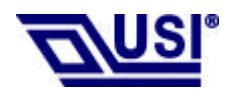

**Table of Contents**

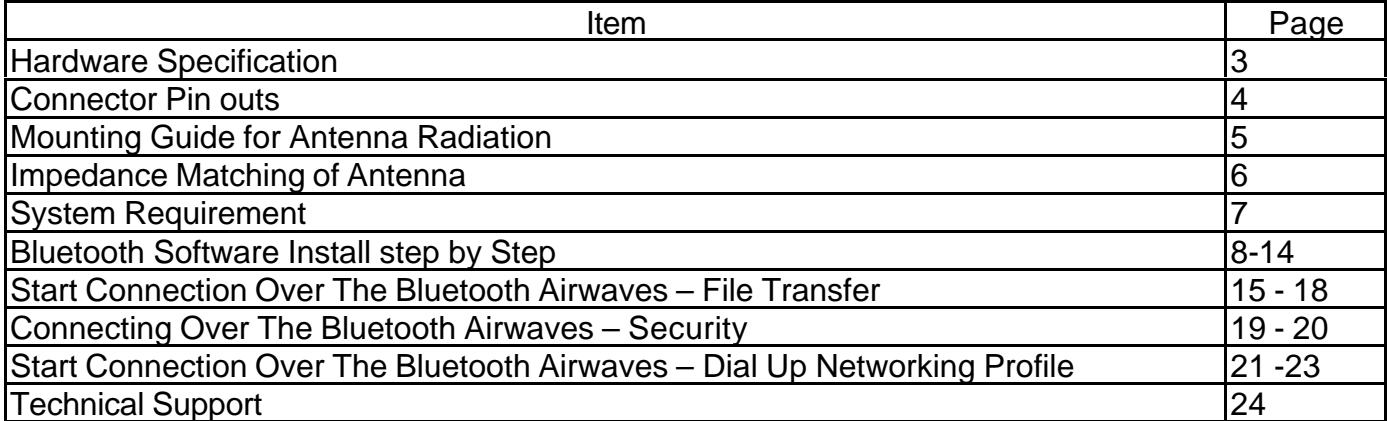

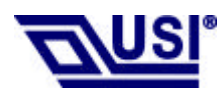

### **Hardware Specification**

- l Conducted Power: 0.8mW
- l Frequency Range: 2.402GHz~2.4835GHz
- Modulation: GFSK
- Sensitivity: -80 dbm
- Data Rate: Asynchronous:723.2kbps/57.6kbps Synchronous:433.9kbps/433.9kbps
- **Operating Voltage:** +3.3VD
- Operating systems: Windows 98SE Windows ME Windows 2000 Windows XP
- l Antenna Peak Gain @ 2.45GHz: 0.5dBi
- **Dimesion**

Length: 36.00 mm Width: 13.80 mm Height: 3.8 mm

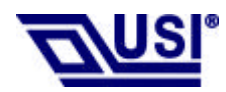

## **Connector pinouts**

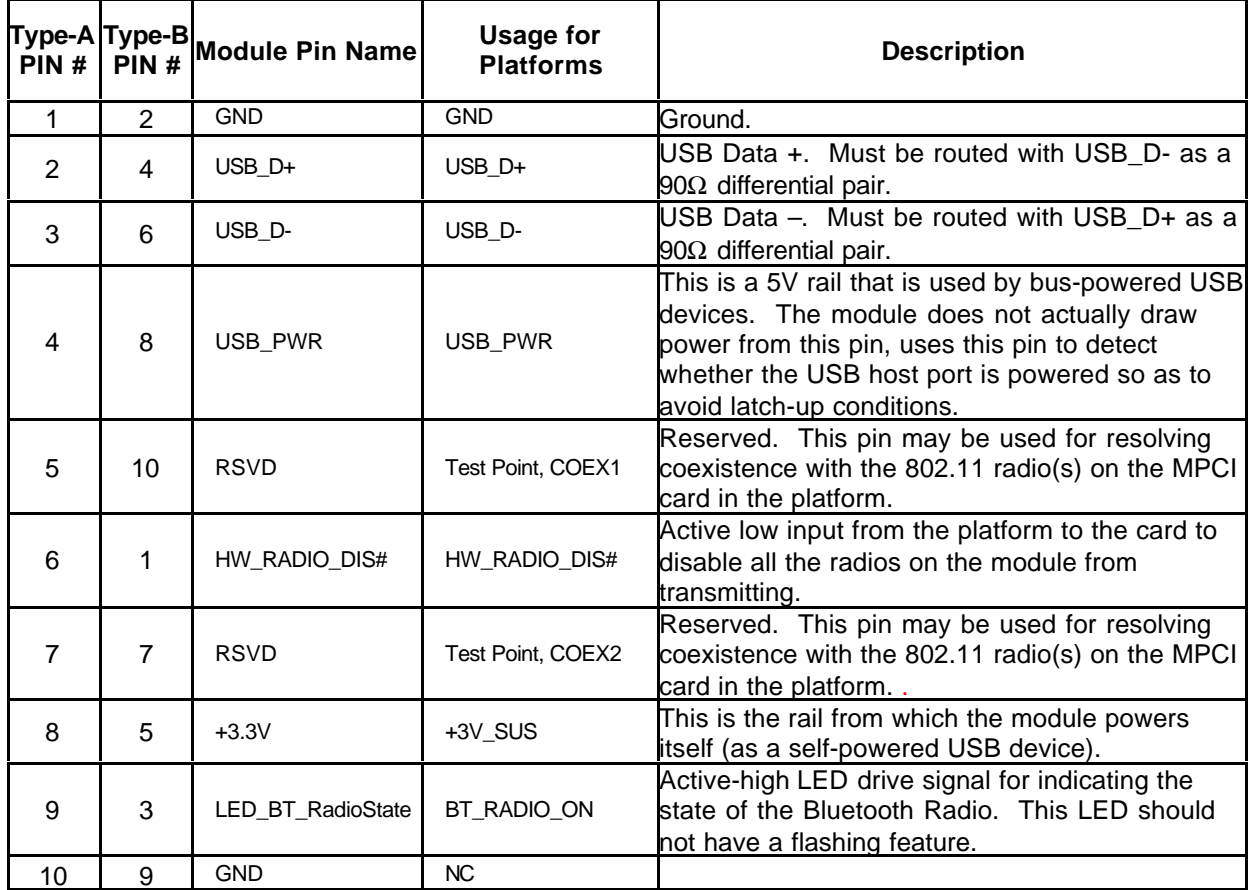

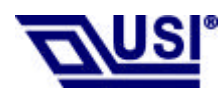

### **Mounting Guide for Antenna Radiation**

In order to achieve longest communication range, please keep the area surrounding antenna free of grounding or metal housing.

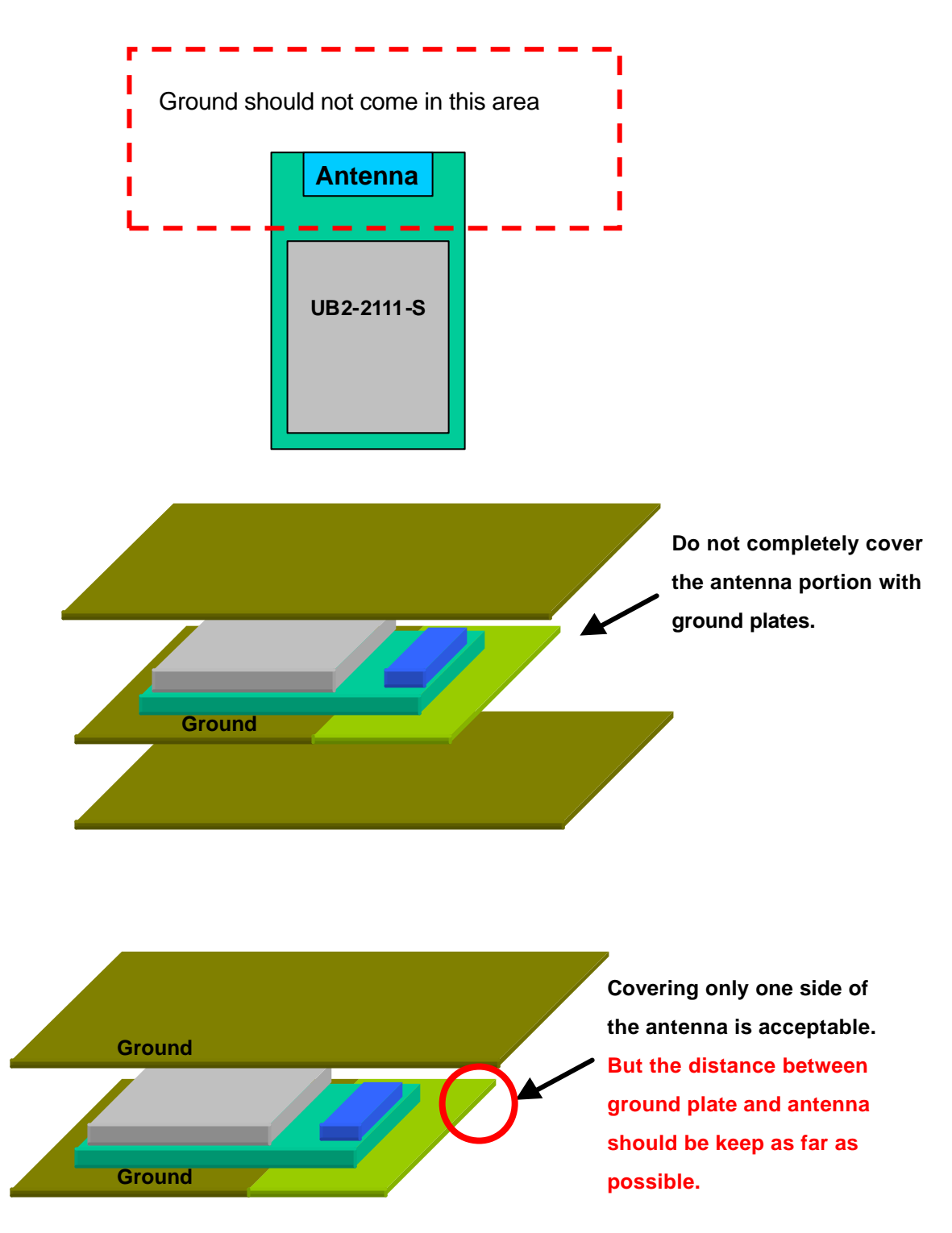

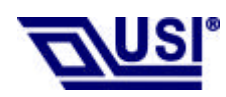

#### **Impedance Matching of Antenna**

UB2-2111-S utilizes a monopole printed antenna for radiate communication. Application environments, such as notebooks, PDAs, printers or other handheld devices, both have plastic housings, different motherboards and other mechanism structures. These factors will cause the deviation of antenna central frequency. Therefore, impedance matching of antenna should be optimized for various applications to achieve longest communication range. Please consult USI for further information.

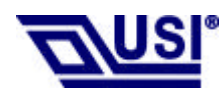

## **System Requirements**

BTW runs under:

- Windows 98 (Second edition)
- Millennium (Windows 98 ME)
- Windows 2000
- Windows XP

During the installation, you need a CD-ROM driver for access to the bundle software.

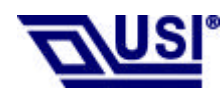

#### **Bluetooth Software Install step by step**

- Step 1 Insert the Widcomm BTW CD into the PC's CDROM drive. Installation proceeds automatically. Since Windows NT does not support USB, the installation of the CD should be done on systems with Windows '98 or Windows 2000.
- Step 2 An InstallShield box appears to inform you the installation Wizard is being set up. Please wait.

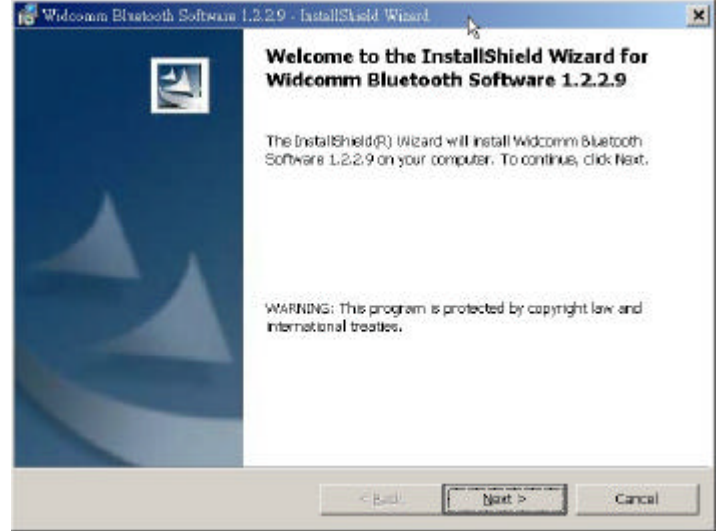

**Figure 2. Welcome Window**

**Note: These images were captured from a Windows 2000 system. Your images may look slightly different.**

Step 3 A Welcome To The Installation Wizard window appears as shown in Figure 2. Select **Next** to continue the installation process.

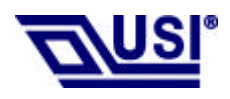

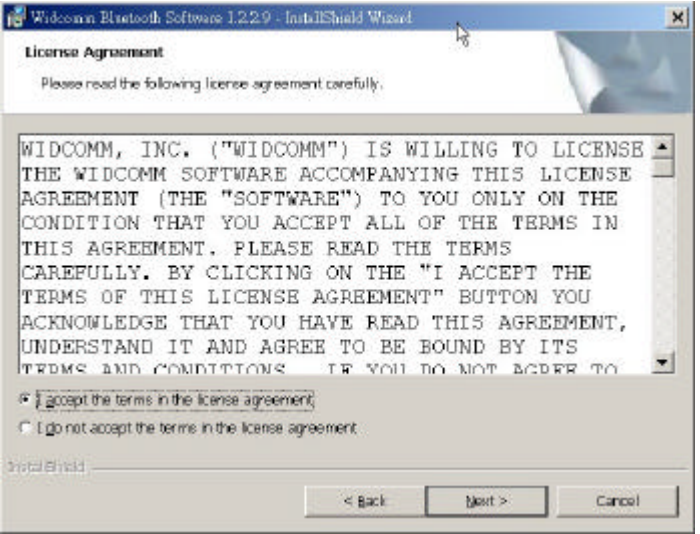

**Figure 3. License Agreement Window**

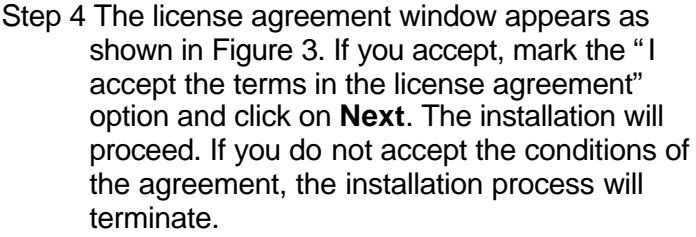

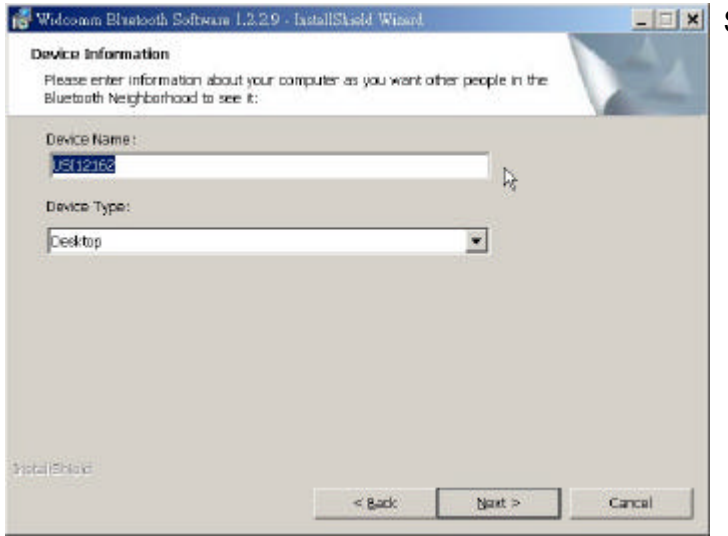

**Figure 4. Device Information Window**

Step 5 A Device Information window opens as shown in Figure 4. Enter a device name and choose a device type. These options will not affect the functionality. The device information is used to inform the master device what kinds of other devices are within range to connect to so the user can identify which device is the one they need to connect to if there is more than one device within range. Select the **Next** Button.

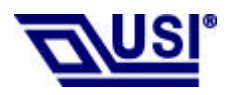

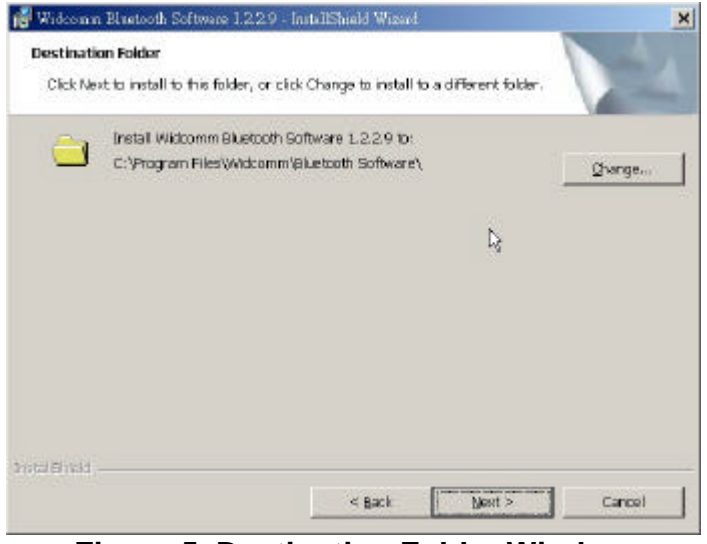

**Figure 5. Destination Folder Window**

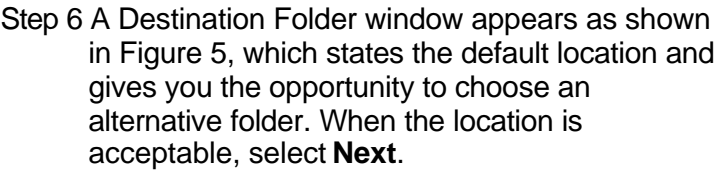

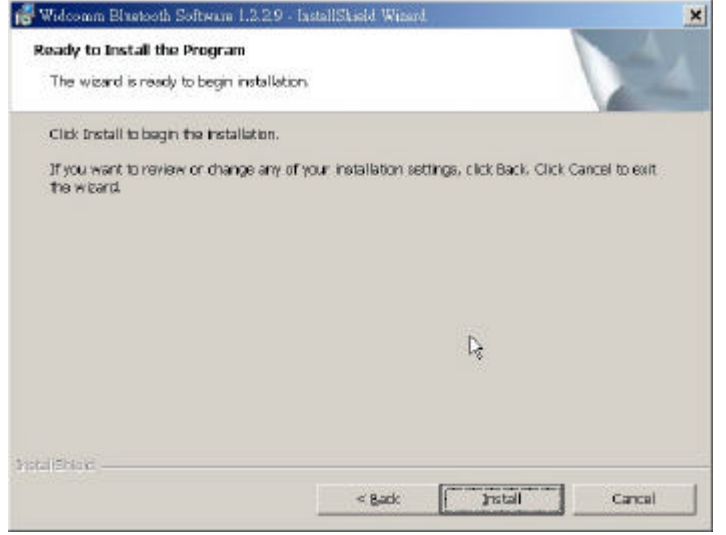

**Figure 6. Ready to Install Window**

Step 7 A Ready to Install Program window appears as shown in Figure 6. Select **Install** when you are ready to proceed.

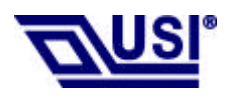

# **UB2-2111-S User's Manual With the Bluetooth Software BTW 1.2.x or above**

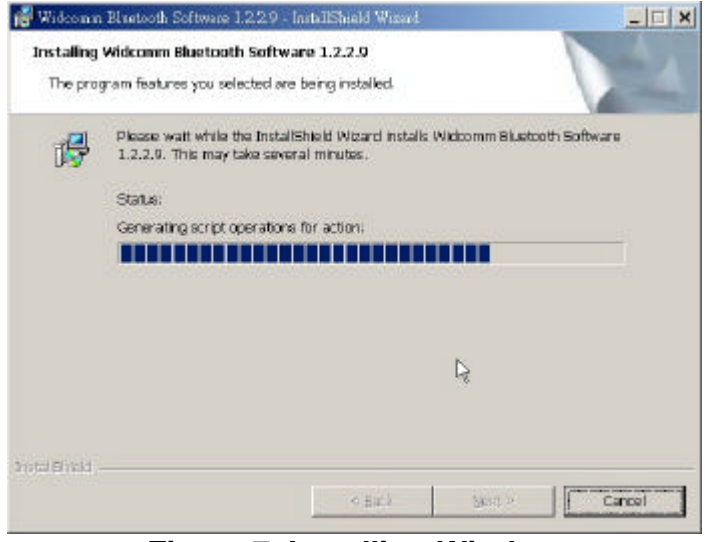

**Figure 7. Installing Window**

Step 8 An Installing Widcomm Status window appears. Please be patient, this may take up to 5 minutes.

Step 9 A notification window appears asking you to restart your system. Select **Yes** to proceed.

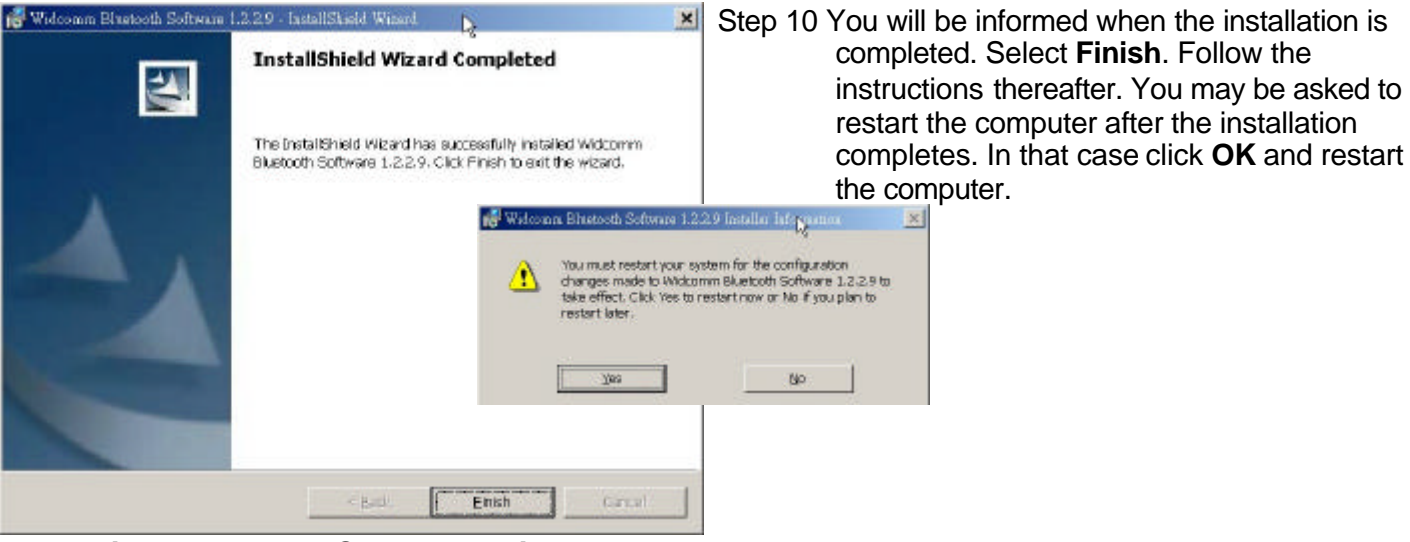

**Figure 8. Install Complete Window**

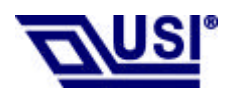

Step 11 A Bluetooth Neighborhood logo has appeared on your desktop and a small Bluetooth icon has appeared on your icon tray (lower right-hand side of the screen).

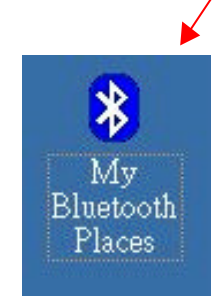

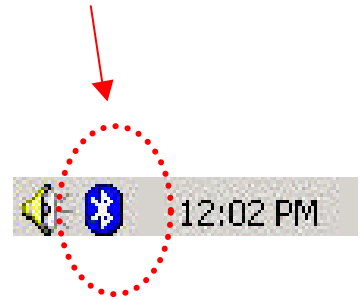

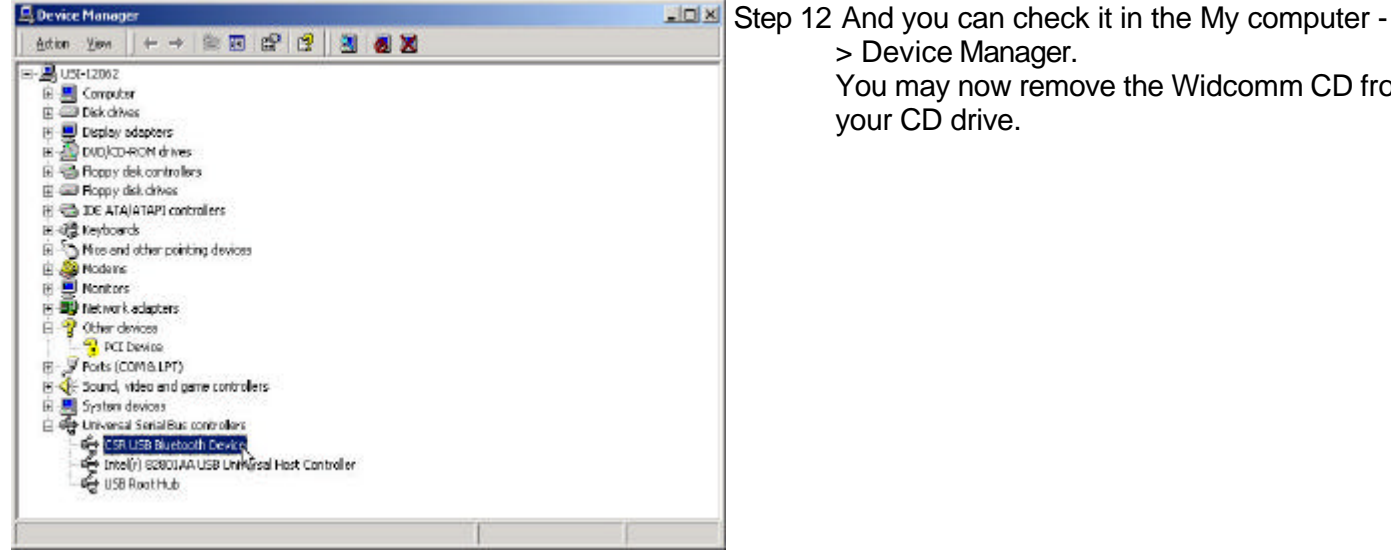

 > Device Manager. You may now remove the Widcomm CD from

your CD drive.

**Figure 9. Device Manager Window**

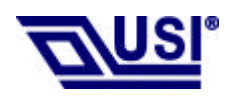

# **UB2-2111-S User's Manual With the Bluetooth Software BTW 1.2.x or above**

Step 13 Let's configure your devices. On your icon tray (lower right-hand side of the screen), right click on the small Bluetooth Neighborhood icon on your icon tray.

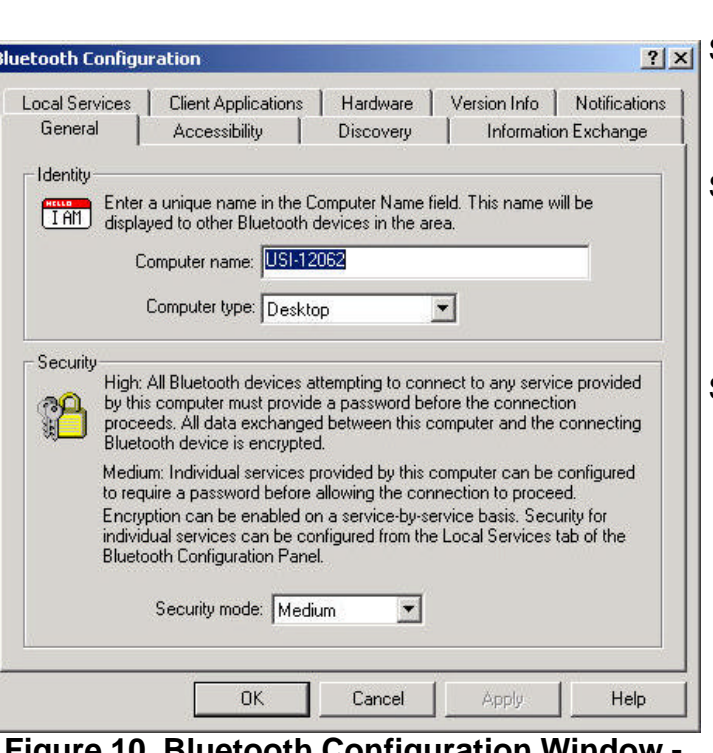

**Figure 10. Bluetooth Configuration Window - General Tab**

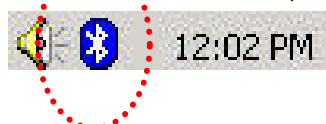

- Step 14 A pull down window appears with two words, **Security** (which we will discuss later) and  **Configuration**. Choose **Configuration**.
- Step 15 A Bluetooth Configuration window appears as shown in Figure 10. In this document, there are three tabs-of-interest: General, Information Exchange, and Hardware. Select the **General** tab.
- Step 16 Type in a name for your device and choose either Laptop or Desktop. The security option's default is medium; leave that as it is for now. Select **OK**.

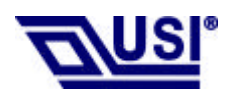

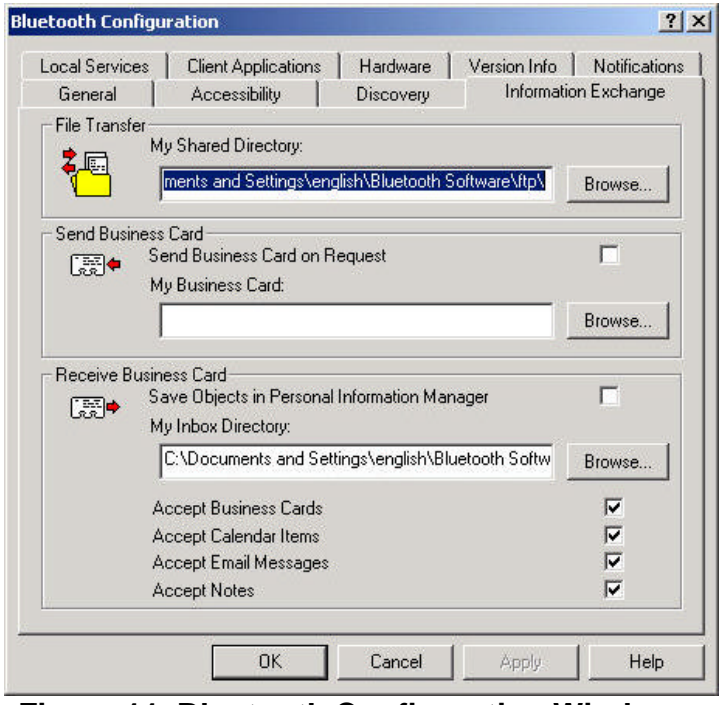

**Figure 11. Bluetooth Configuration Window – Information Exchange Tab**

#### Step 17 Now choose the **Information Exchange** tab

 as shown in Figure 11. The My Shared Directory window allows you to determine where you would like to locate files you want to share with other devices. The default is called File Transfer. My Inbox Directory is the dialogue window that allows you to determine where you wish to put incoming files. Configure the many choices on this tab now or leave them at the default settings and then select **OK**.

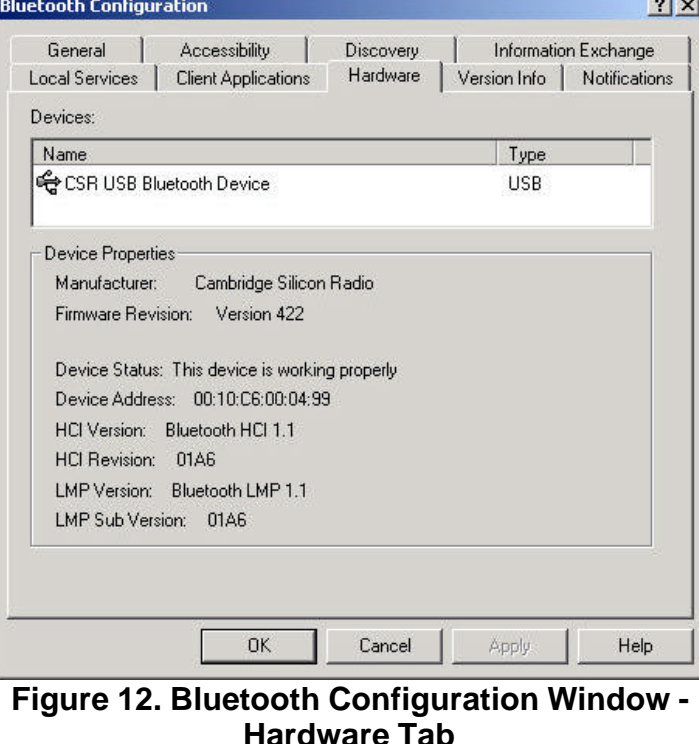

 have established a connection, you will see the BD Address and other interesting information about the device.

Step 18 Now choose the **Hardware** tab. Once you

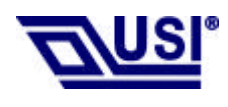

#### **Start Connecting Over The Bluetooth Airwaves – File Transfer**

Step 1 Double click on the Bluetooth Neighborhood icon located on your desktop. A Bluetooth Neighborhood window appears as shown in Figure 13. Double click on the **Entire Bluetooth…** icon. This will perform an inquiry and search for other nearby devices.

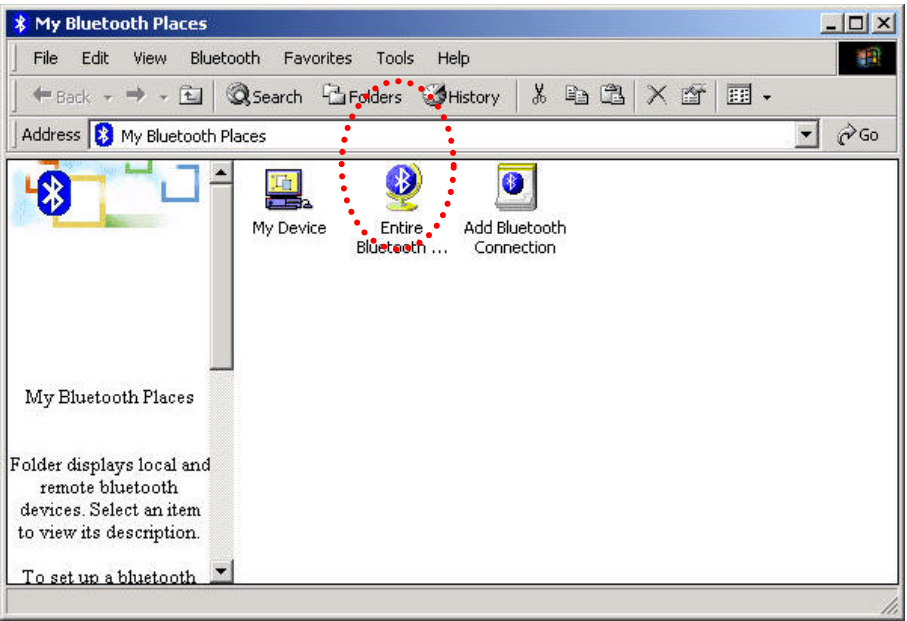

**Figure 13. Bluetooth Neighborhood Window**

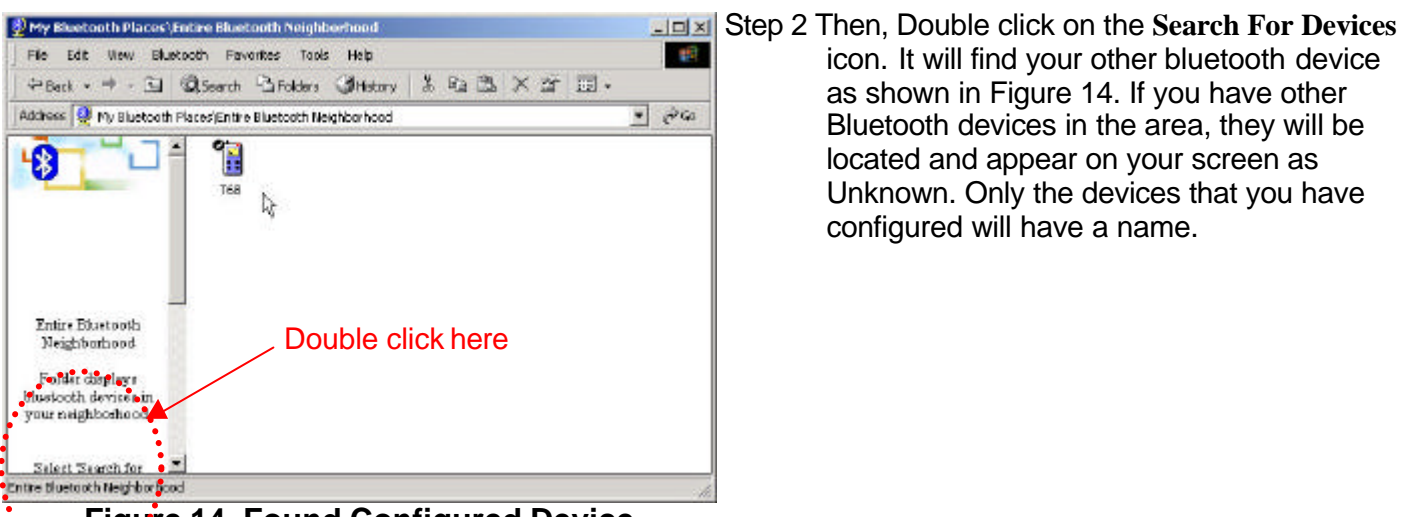

 icon. It will find your other bluetooth device as shown in Figure 14. If you have other Bluetooth devices in the area, they will be located and appear on your screen as Unknown. Only the devices that you have configured will have a name.

**Figure 14. Found Configured Device**

**Note: Because of over-the-air interference and if you have a lot of devices in the evaluation area, then you might have to click on** Search for Devices **a few times .**

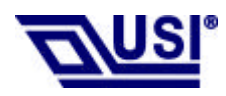

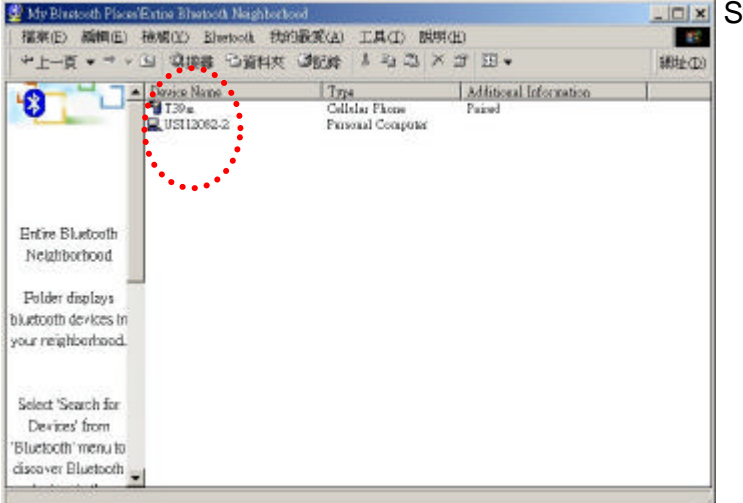

**Figure 15. Found Configured Device**

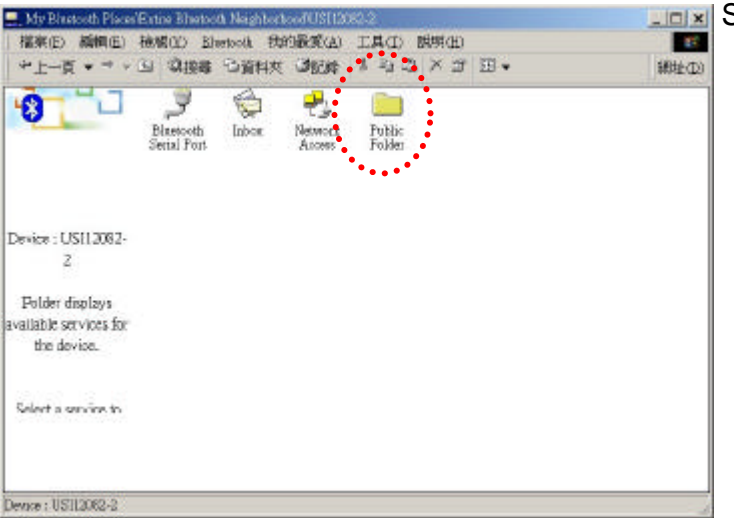

**Figure 15. Explore Serices window**

Step 3 On your master device, double click on the icon named after your slave device as shown in Figure 15. It will show all profile that the slave support as shown in Figure 16.

Step 4 Double click on the icon **Public Folder**. It will connect to the Shared Directory of the slave device (See the step 17). And show all the files in the Share Directory.

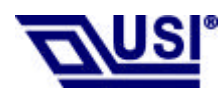

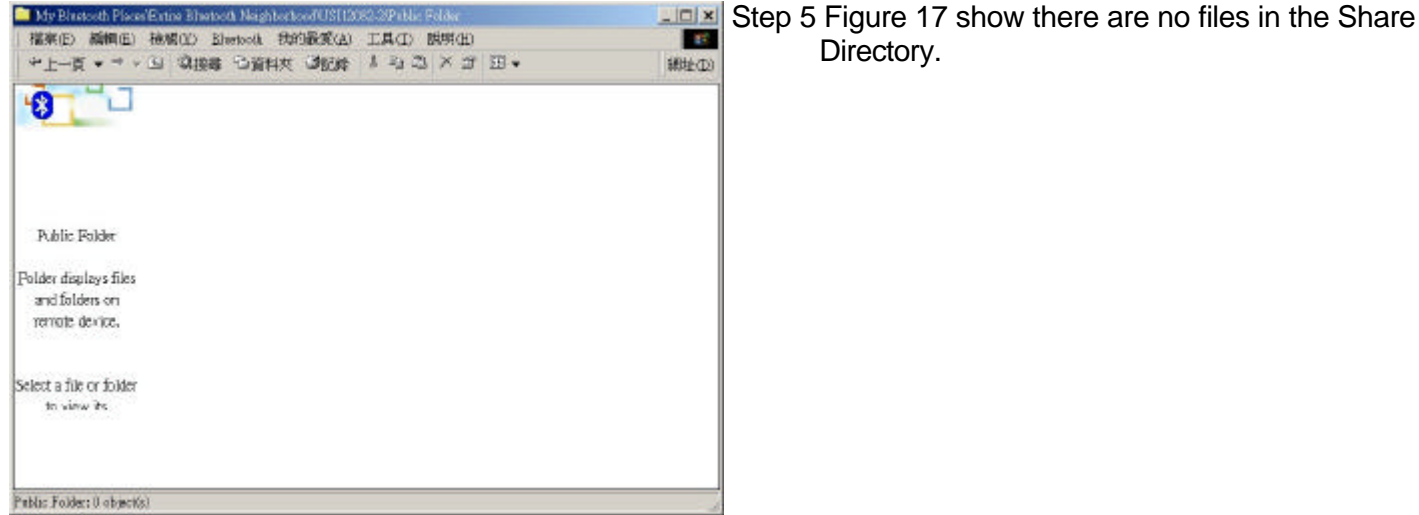

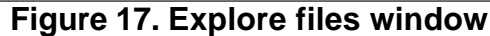

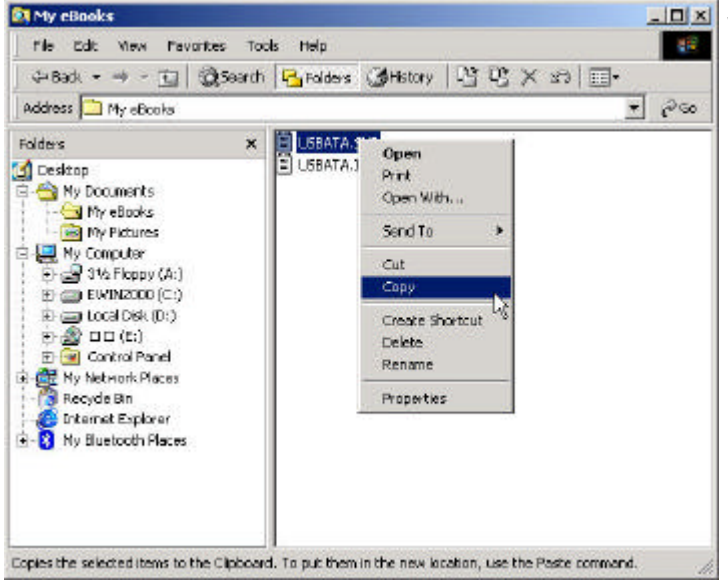

**Figure 18. Windows 2000 Files Manager**

Step 6 Now, you can copy files from the Files Manager

master device.

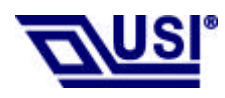

# **UB2-2111-S User's Manual With the Bluetooth Software BTW 1.2.x or above**

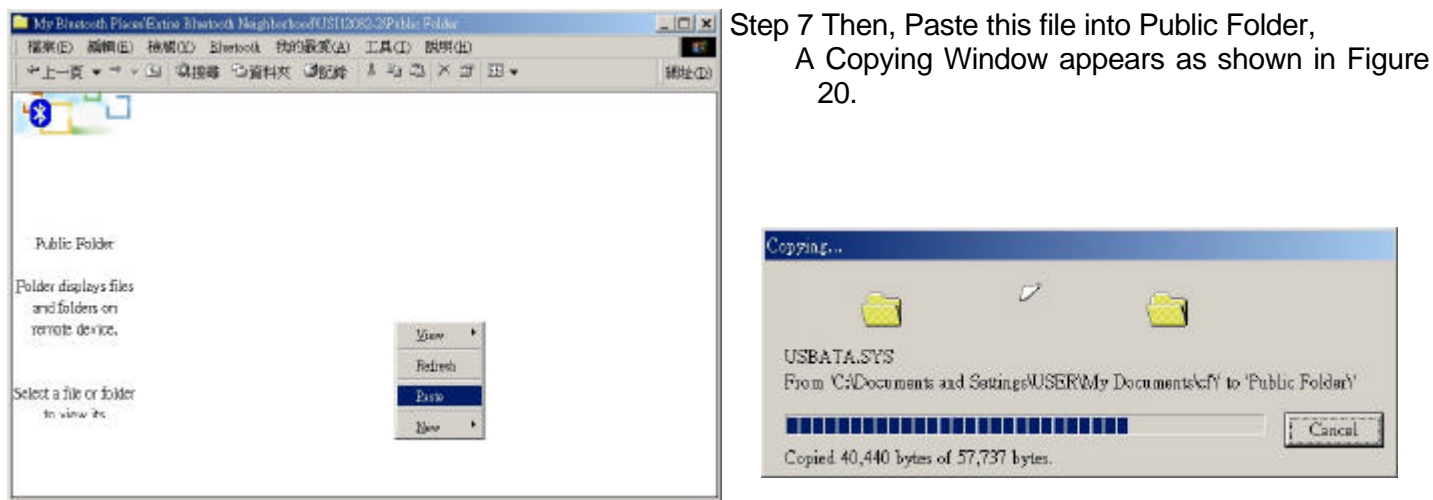

**Figure 19. Paste files to Public Folder**

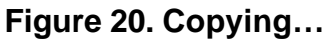

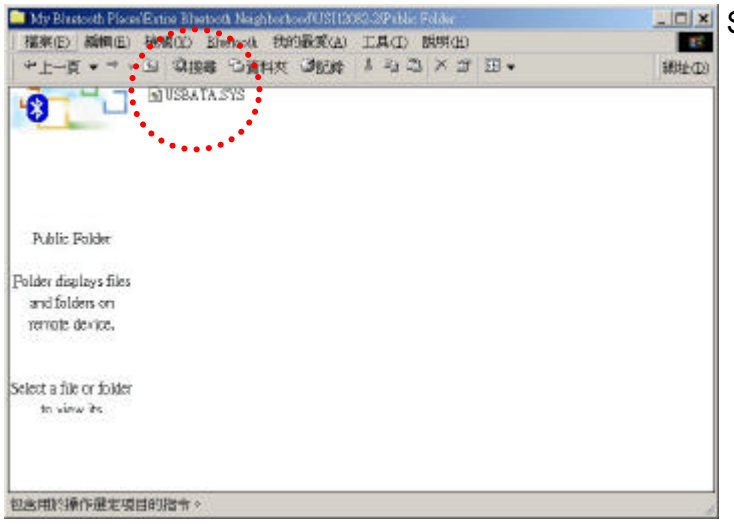

**Figure 21. Copy completed window**

Step 8 When the copy is completed, you will see the file name listed in the Public Folder.

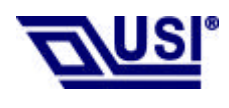

#### **Connecting Over The Bluetooth Airwaves – Security**

- Step 1 Go back to the icon tray (lower right-hand side of the screen) and right click on the small Bluetooth Neighborhood icon. Highlight **Configuration** on the pull down window.
- Step 2 The Bluetooth Configuration window opens as shown in Figure 22. Select the **General** tab. Under Security, choose the **High** option. This will enable encryption. Click **OK**. (If you choose the Medium option, encryption will be disabled.)

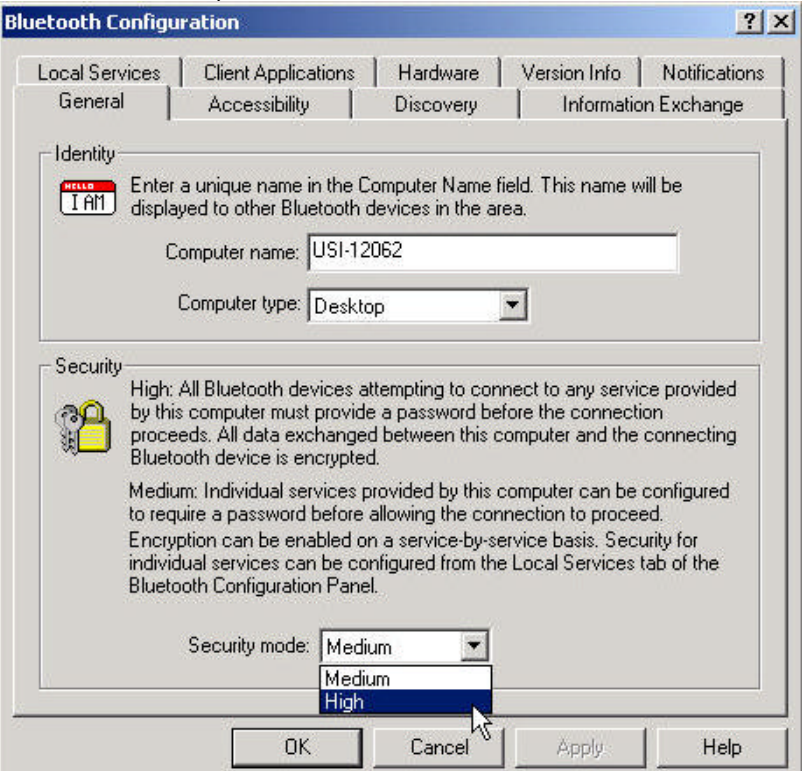

**Figure 22. Bluetooth Configuration Window – Encryption Enabled**

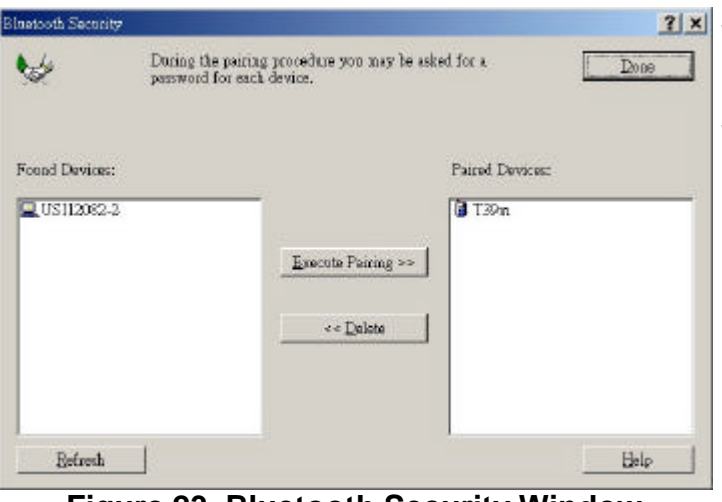

**Figure 23. Bluetooth Security Window**

**EXECUTE:** Step 3 Send any file(s) in encrypted mode by repeating Step 2.

Step 4 For additional security, right click on the icon tray's small Bluetooth Neighborhood icon again. On the pull down window, highlight **Security**. The window shown in Figure 23 opens with two sections. All of your found devices will be on the left-hand side.

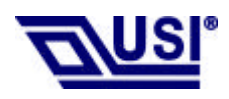

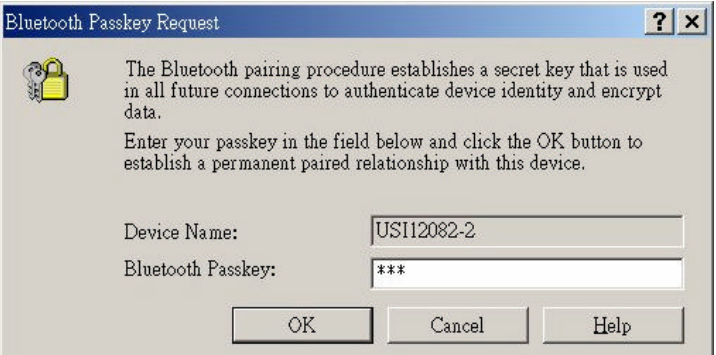

**Figure 24. Bluetooth Passkey Request**

- Step 5 Highlight a device and click on the **Execute**
	- **Pairing button. Now this is the only device(s)**  that can connect to your computer. The user is asked for a passkey. The Bluetooth Passkey Request window opens as shown in Figure 24.
	- Step 6 Click on the **OK** button after entering the passkey in the Bluetooth Passkey window.
	- Step 7 On the other device, the Bluetooth icon on the icon tray (lower right-hand side of the screen) will blink. On clicking the icon a Bluetooth passkey request window pops up requesting the user to enter passkey*.* Enter the same passkey as given on the first device. Click on

 **OK** button.Successfully finding the Available services on the second device will Be an indication that we are in connection using pairing. If there is any Security Error message, make sure that the passkeys given on both devices are the same.

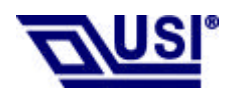

#### **Start Connecting Over The Bluetooth Airwaves –Dial-up Networking Profile**

- Example 1 : Use the ERICSSON T39mc mobile ( with the Bluetooth module and GPRS service and provide Dial-up Networking Profile)
- Step 1 Execute the BTW program
- Step 2 Before you using this application you must to pair the master device and T39mc, After pairing successfully at the first time, the PC and T39mc will recognize each other, Then, you can use the all services of the T39mc without being recognized again
- Step 3 Make pair from T39mc

T39mc setting :

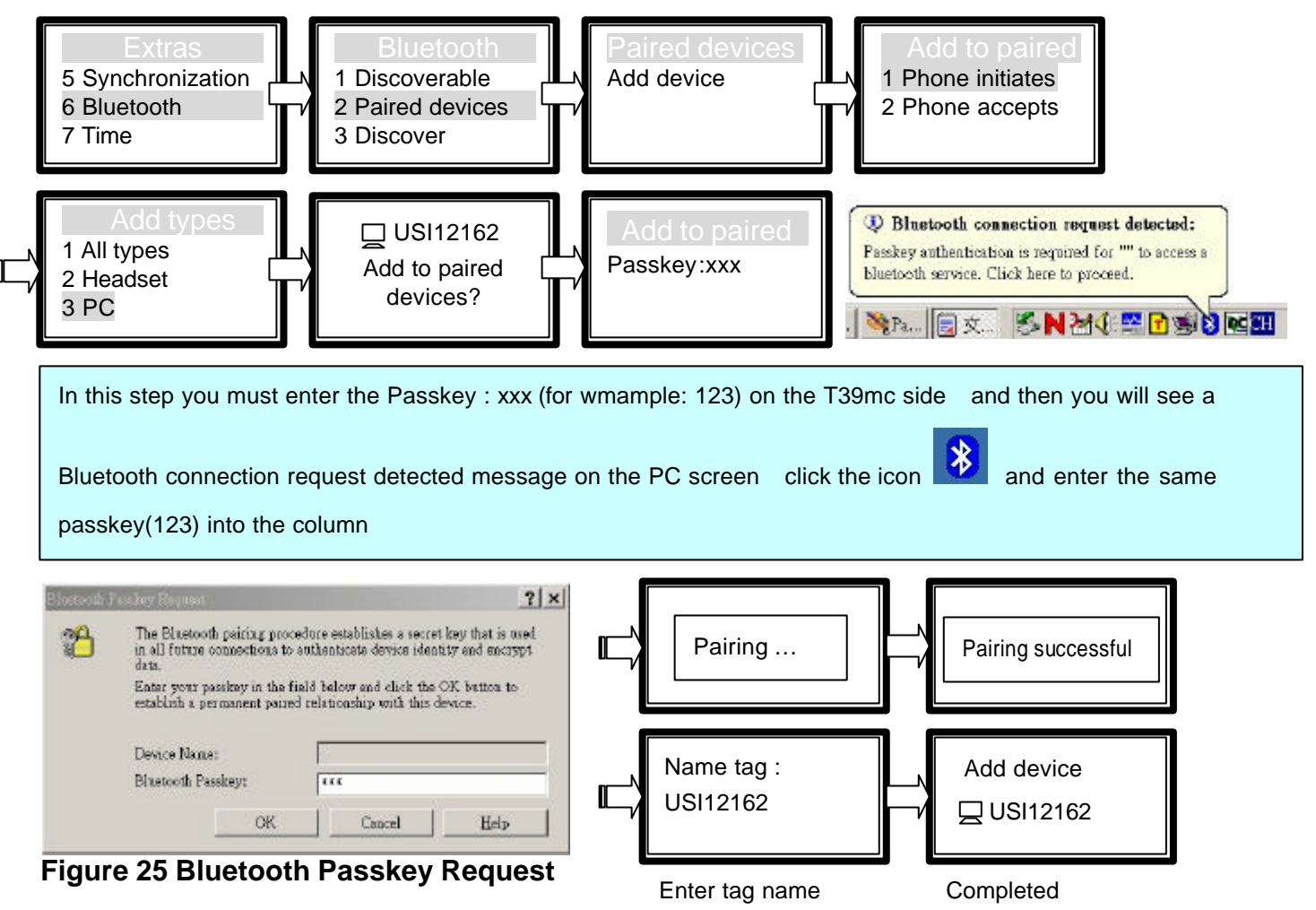

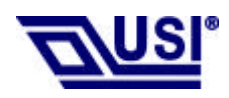

# **UB2-2111-S User's Manual With the Bluetooth Software BTW 1.2.x or above**

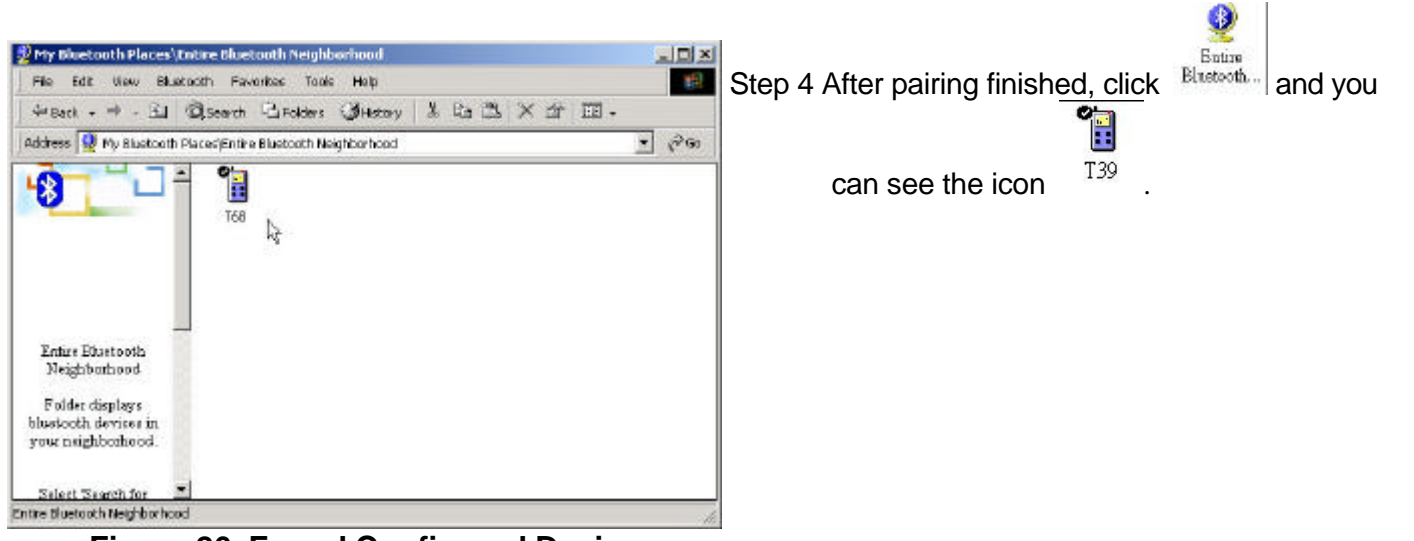

**Figure 26. Found Configured Device**

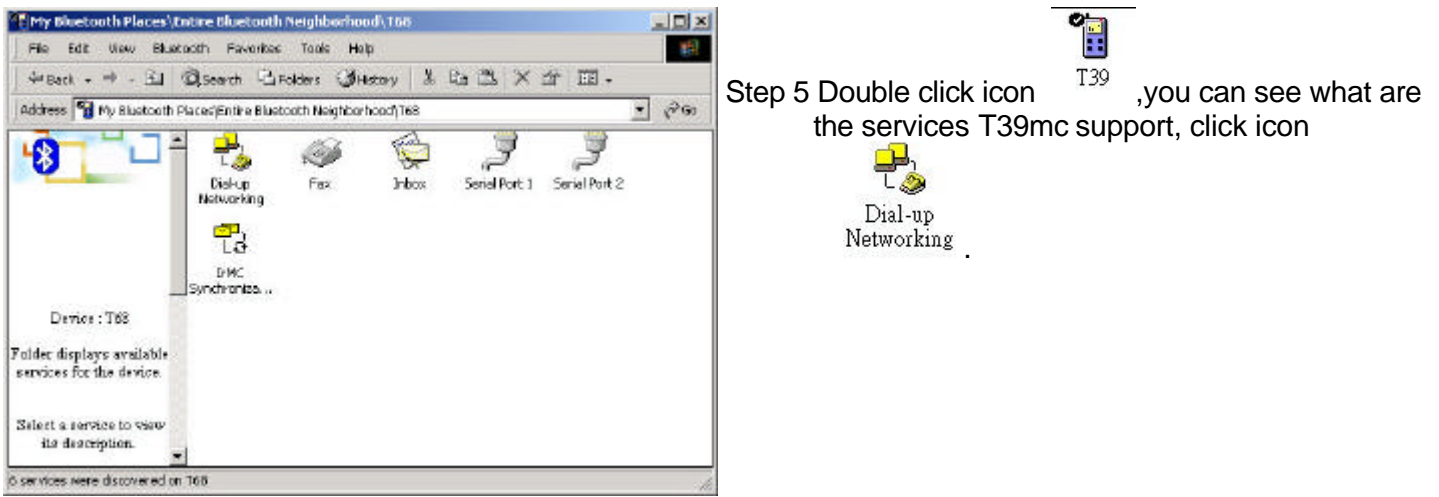

**Figure 27. Explore Serices window**

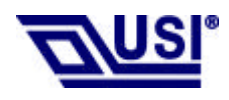

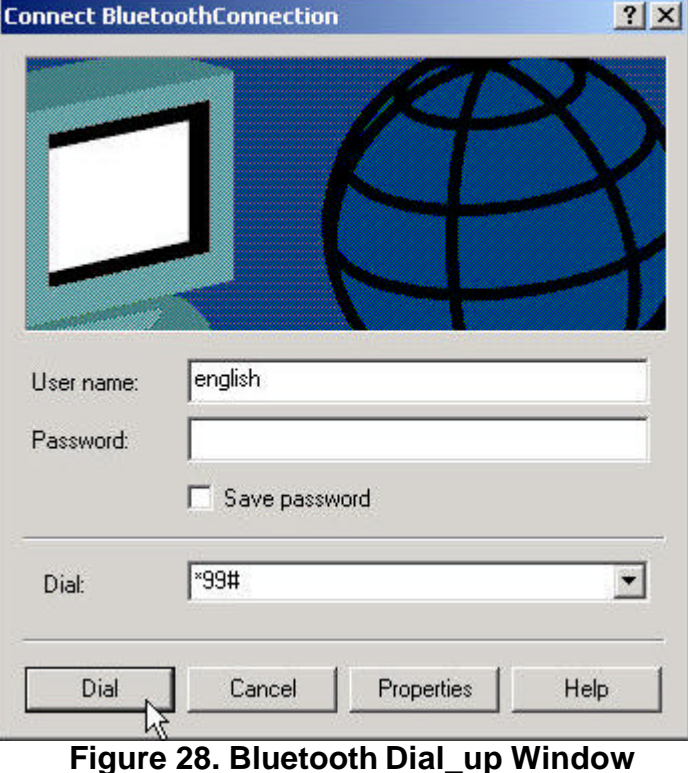

- Step 6 Enter the username password and Dial\_up number, then click Dial.
	- If it connect successful you see the Message **BluetoothConnection .**

![](_page_22_Picture_5.jpeg)

![](_page_22_Picture_67.jpeg)

![](_page_22_Picture_68.jpeg)

**Figure 29. Internet Option Window**

![](_page_23_Picture_0.jpeg)

## **Technical Support**

## **The identification of the product:**

Product Name: UB2-2111-S Bluetooth USB Module Model Name: UB2-2111-S Application: Desktop PC, Notebook

## **Technical Contact:**

Universal Scientific Industrial Co., Ltd. Address: 135, Lane 351, Taiping Rd., Sec. 1, Sec. 1, Tsao Tuen, Nan Tou, Taiwan Contact Person: Chuei-Tang Wang Telephone: +886-49-2325876 Ext.1800 Fax: +886-49-2329561 Email:ctwang@ms.usi.com.tw Website: www.usi.com.tw

**CAUTION:** To maintain compliance with FCC's RF exposure guidelines, this equipment should be installed and operated with minimum distance 2.5cm between the radiator and your body. Use on the supplied antenna. Unauthorized antenna, modification, or attachments could damage the transmitter and may violate FCC regulations and may void the user's right to operate the equipment.

This device complies with Part 15 of the FCC Rules. Operation is subject to the following Two conditions:

- (1) This device may not cause harmful interference.
- (2) This device must accept any interference received, including interference that may Cause undesired operation.

## **Federal Communication Commission Interference Statement**

This equipment has been tested and found to comply with the limits for a Class B digital device, pursuant to Part 15 of the FCC Rules. These limits are designed to provide reasonable protection against harmful interference in a residential installation. This equipment generates, uses and can radiate radio frequency energy and, if not installed and used in accordance with the instructions, may cause harmful interference to radio communications. However, there is no guarantee that interference will not occur in a particular installation. If this equipment does cause harmful interference to radio or television reception, which can be determined by turning the equipment off and on, the user is encouraged to try to correct the interference by one of the following measures:

- Reorient or relocate the receiving antenna.
- Increase the separation between the equipment and receiver.
- Connect the equipment into an outlet on a circuit different from that to which the receiver is connected.
- Consult the dealer or an experienced radio/TV technician for help.

FCC Caution: To assure continued compliance, (example - use only shielded interface cables when connecting to computer or peripheral devices) any changes or modifications not expressly approved by the party responsible for compliance could void the user's authority to operate this equipment.

This device complies with Part 15 of the FCC Rules. Operation is subject to the following two conditions: (1) This device may not cause harmful interference, and (2) this device must accept any interference received, including interference that may cause undesired operation.

## **IMPORTANT NOTE:**

## **FCC Radiation Exposure Statement:**

This equipment complies with FCC radiation exposure limits set forth for an uncontrolled environment.

This transmitter must not be co-located or operating in conjunction with any other antenna or transmitter.

### **This device is intended only for OEM integrators under the following conditions:**

1) The transmitter module may not be co-located with any other transmitter or antenna.

As long as conduction above is met, further transmitter test will not be required. However, the OEM integrator is still responsible for testing their end-product for any additional compliance requirements required with this module installed (for example, digital device emissions, PC peripheral requirements, etc.).

**IMPORTANT NOTE:** In the event that these conditions can not be met (for example certain laptop configurations or co-location with another transmitter), then the FCC authorization is no longer considered valid and the FCC ID can not be used on the final product. In these circumstances, the OEM integrator will be responsible for re-evaluating the end product (including the transmitter) and obtaining a separate FCC authorization.

#### **End Product Labeling**

The final end product must be labeled in a visible area with the following: "Contains TX FCC ID: IXMUB22111S ".

#### **Manual Information That Must be Included**

The OEM integrator has to be aware not to provide information to the end user regarding how to install or remove this RF module in the users manual of the end product which integrate this module.

The users manual for OEM integrators must include the following information in a prominent location " IMPORTANT NOTE: To comply with FCC RF exposure compliance requirements. The antenna must not be co-located or operating in conjunction with any other antenna or transmitter.